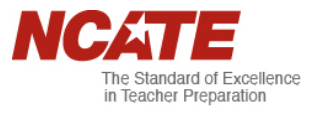

## **How‐to Guide Update Your Programs in AIMS**

- 1. Go to the AIMS homepage at http://aims.ncate.org/AIMS\_login.asp.
- 2. Enter your institution's assigned credentials. If you do not know your institution's Login ID or Password, check with your NCATE Coordinator first and then TechSupport@ncate.org.

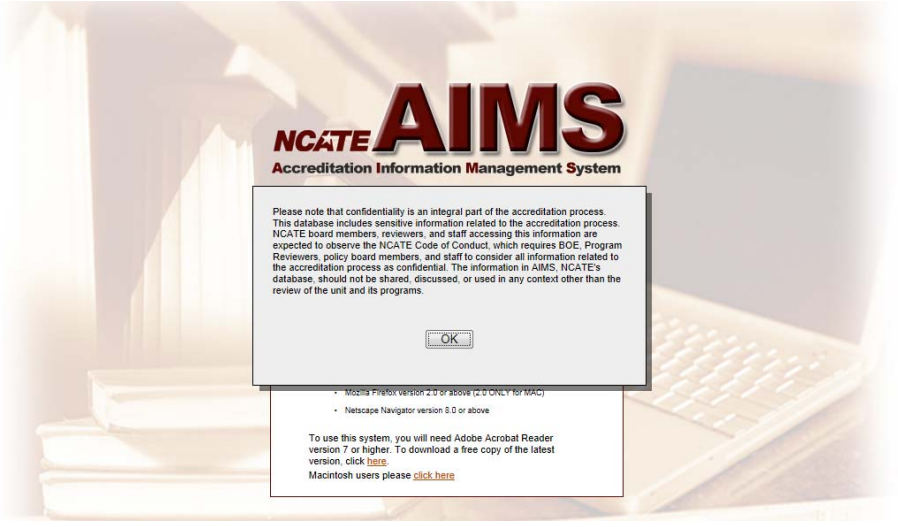

Your home screen will look like this.

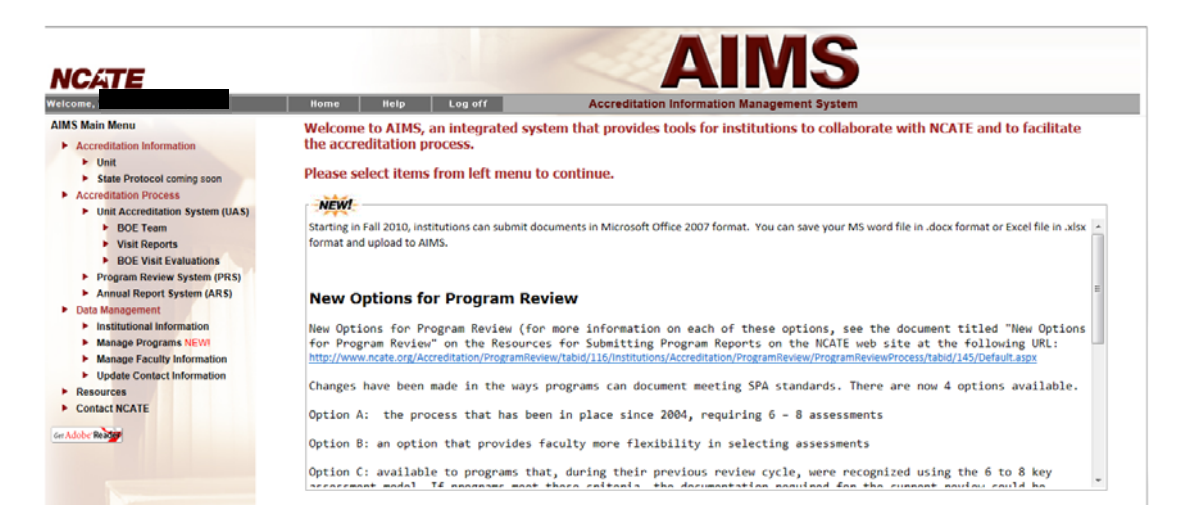

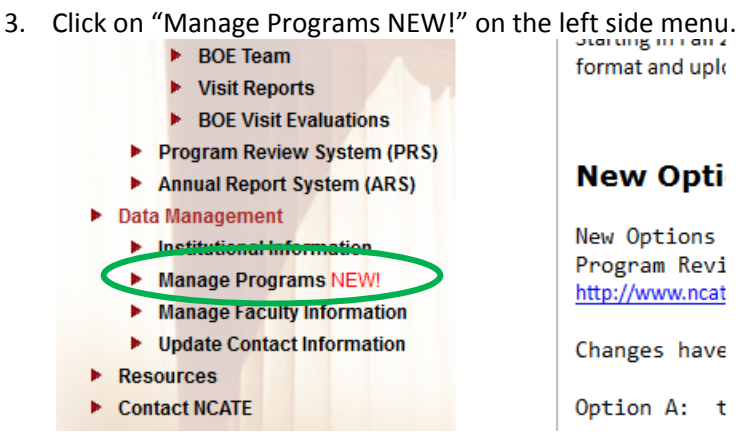

To add a new program continue to 4. To edit an existing program continue to 7.

## To add a new program

4. Click **"Add new program,"** found at the bottom right of the screen.

Add new program...

You will see the *Program Details* screen.

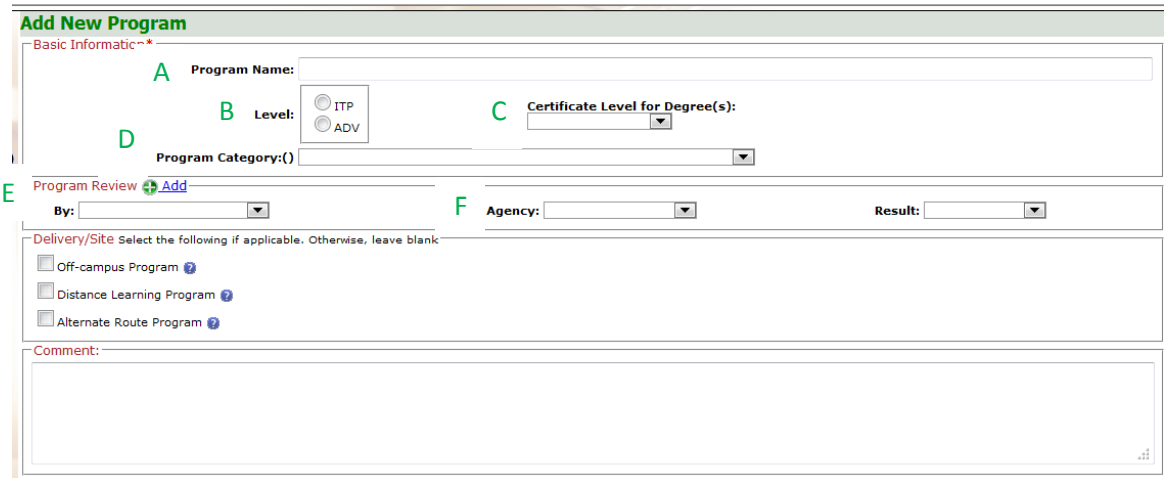

5. Complete the Basic Information section: **Program Name (A), Level (B), Certificate Level for Degree(s)(C), and Program Category Fields (D).**

Under the *Program Review* section, complete **By (E)** and **Agency (F),** under the**.** Leave the Result area blank.

Complete the Delivery/Site section, as applicable to the program.

Complete the comment section when you have valuable program information to share.

6. Click the "Save" button at the bottom of the page to save changes.

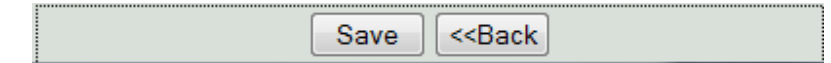

## To edit an existing program

7. Click the name of the program you would like to edit.

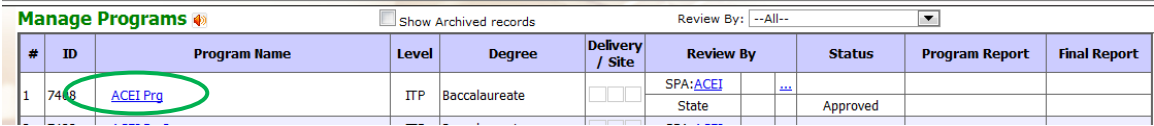

## You will see the *Program Details* screen.

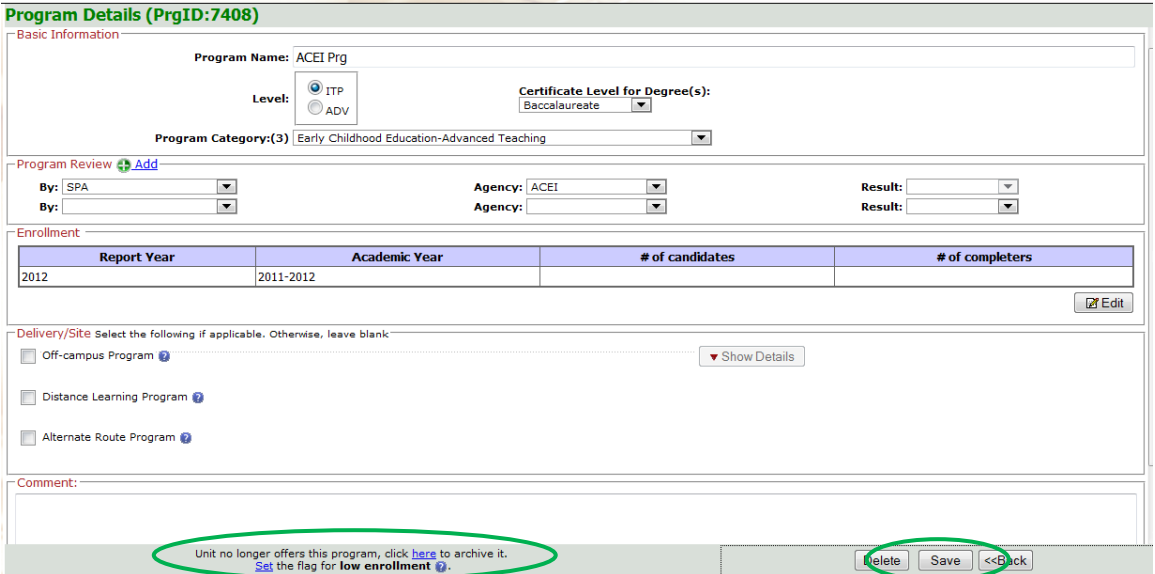

8. Make the appropriate edits to your program.

Additional features: Archiving and flagging low enrollment

- For a program that is no longer offered: Utilize the archive link
- For a program that has low enrollment: An institution may elect to identify a program as low enrollment (5 or fewer program completers in the past 3 years combined) and defer program review temporarily during the transition to CAEP. The program should check with the state regarding consequences of deferred program review for state requirements. Also, the program should continue collecting data for the IR to address Standard 1.
- 9. Click the "Save" button at the bottom of the page to save changes.

Please don't hesitate to contact Elizabeth.Vilky@caepnet.org, if you have any questions or need further assistance.